#### Windows 10

Is it time to upgrade? December 15, 2015 – Way Public Library

# What We'll Cover

**o** Quick Facts

o The decision of upgrading

o How the upgrade works

- What to expect
- o Important parts

**o** Pitfalls

**o** Take a quick tour of Windows10

## Quick Facts

o Released July 29, 2015

- Free upgrade for owners of Windows 7 or Windows 8
- Feels like a mix of 7 and 8
- Meant to encompass a wide assortment of devices
- Windows XP and Windows Vista Owners must buy a copy to upgrade

## The Decision

To Upgrade or Not?

# Should I Upgrade?

Short Answer: Probably

- o Other Considerations:
	- **o** Universality
	- **o** Happiness
	- **o** Hardware
	- **o** Comfort Level
	- o Fleeing older Windows versions before it's too late

# **Universality**

**o** Windows 10 is for multiple device types

- o Learning it will help with:
	- Windows Phones
	- **o** Windows Tablets
	- Windows PC
	- Windows Touch Screens

## **Happiness**

- o How "happy" are you with your current OS?
- Windows XP Dangerous
- Vista Inefficient
- Windows 7 Much beloved
- Windows 8.1 Mixed bag

#### **Hardware**

- o Upgrade Process assists with compatibility issues.
- **o** Same requirements as Windows 7 Processor: 1GHz CPU or faster RAM: 1GB (32-bit) or 2GB (64-bit)
	- Disk space: 16GB (32-bit) or 20GB (64-bit)

# Comfort Level

- o How much do you use your computer?
- What do you use it for?
- o What in particular are you worried about?
	- o Installing a new printer?
	- o Using email?
	- **o** Browsing Facebook?
	- o Older programs?

#### FLEE! Older Windows Versions "Expire" in…

 Windows XP – April 14, 2009 Windows Vista – April 11, 2017 Windows 7 – January 14, 2020 Windows 8 – January 10, 2023 Windows 10 – October 14, 2025

"Expire" really means that Microsoft will no longer release security updates. This usually results in a very slow, unsecured, virus-ridden computer.

# So You Decided to Upgrade…

How it works, important parts, and pitfalls.

## How It Works

**o** Procedure One: Windows Update

- **o** Best way for most users
- **o** Normal use of your computer begins the process
- **o** Notified by icon in task tray
- Procedure Two: Media Creation Tool
	- **o** Downloaded from Microsoft
	- **o** Requires some tech-savy

# Doing the Upgrade

- o Upgrading is relatively painless and riskless.
- **o** The Upgrade Process will have several important parts
	- Check for updates (let it do it!)
	- **o** "Ready to install" comes next with 2 messages
		- **o** First Line: Shows which version you'll get
		- **o** Second Line: "Keep personal files and apps" with options

## Doing the Upgrade Continued

#### "**Keep personal files and apps"options**:

- **o Keep personal files and apps:** attempts to upgrade and keep all files and programs installed
- **o Keep personal files only:** settings, apps, and programs deleted. Your documents and pictures will remain.
- **Nothing**: Destroys everything and leaves you with a sparkly new OS.

## Doing the Upgrade (Continued)

- **o** After a short period where the screen will remain a deep blue, your computer will restart.
- Multiple Restarts expect a black screen with a white circle and a % complete
- o If your upgrade fails, windows will return to your previous version.
- **o** When the upgrade is complete, you will get a "HI" or "Welcome Back" screen and Windows 10 will begin to ask some questions.

### Doing the Upgrade (Continued)

**o** Post Upgrade Questions

- **o** "Get Going Fast" screen choosing "Express Settings" will work for almost everyone.
- **o** "New apps for the New Windows" is just informational. Click "Next"
- Once you log in, you will be given a "**Hi**" screen along with several other friendly screens before the OS starts.

### Doing the Upgrade (Continued)

- **o** TIP 1: Windows will eventually want to link a Microsoft Account to your local log in. You can skip this step, but doing so will allow you to use their cloud storage named "One Drive" and let you download apps from the Microsoft Store.
- **o** TIP 2: Windows 10 recently received a very large update. Type "Check for Updates" in the bottom left search bar, click the proper link, and let it install all updates.

## Let's Take a Tour…

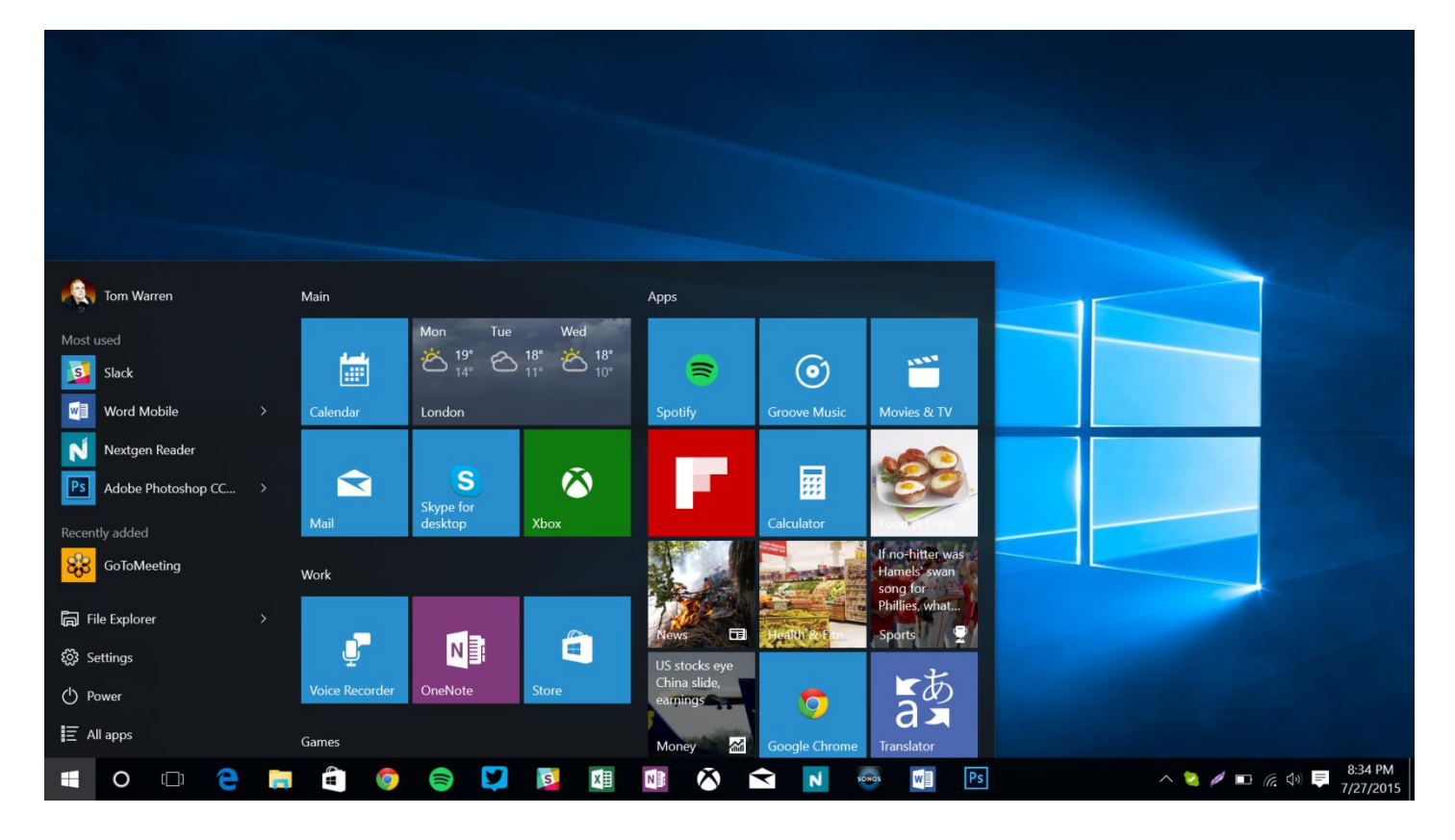